- 1. From the Clarity dashboard, click on the BAREIS Plus Icon.
- 2. In BAREIS Plus, click on **Contacts** (1) and then select **Import Contacts** (2).

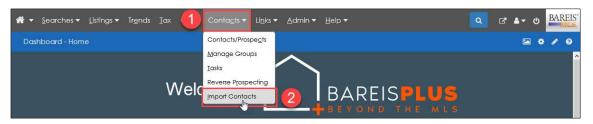

3. On the **Import Contacts** screen, the **Upload File** step is highlighted. Click on the **Choose File** (or **Browse**) button.

| Import Contacts |                                                                           |
|-----------------|---------------------------------------------------------------------------|
| Upload File     | Choose the file you would like to upload; then, click the "Upload" button |
| Select Group    | 2. Upload                                                                 |

 Prior to the BAREIS Plus launch, you exported your contacts from each of the MLS systems where you have Contacts and Prospects (may include BAREIS, MetroList, MLSL Matrix, Paragon, SFAR and Quattro). Navigate to your saved exported contacts .csv files (1), select one (2) and click on the Open button (3).

| Upload File       | Choose the file you would like to upload;                                                                        | then, click the "Upload" button  |                                    |
|-------------------|----------------------------------------------------------------------------------------------------|----------------------------------|------------------------------------|
|                   | 1. Browse No file selected.                                                                                      |                                  |                                    |
| Select Group      | 2. Upload                                                                                                    |                                  |                                    |
|                   | 🔞 File Upload                                                                                                    |                                  |                                    |
| Map Fields        | $\leftarrow$ $\rightarrow$ $\checkmark$ $\uparrow$ $\clubsuit$ > This PC > Do                                    | ownloads v ව                     | ∅ Search Downloads                 |
|                   | Organize 👻 New folder                                                                                            |                                  |                                    |
| Resolve Conflicts | This PC                                                                                                    | Name<br>254931_RESI_E0C6.csv     | Date modified<br>12/2/2020 9:30 AM |
|                   | 3D Objects                                                                                                    | 254931_RESI_E3B2.csv             | 12/1/2020 9:36 AM                  |
| Finish            | Desktop                                                                                                    | 254931_RESI_E8B4.csv             | 12/4/2020 9:36 AM                  |
|                   | Documents                                                                                                    | 254931_RESI_E859.csv             | 11/30/2020 10:04 AN                |
|                   | 1 Uownloads                                                                                                    | 254931_RESI_EC1B.csv             | 11/30/2020 10:06 AN                |
|                   | 길 150-Custom-Color-Themes                                                                                        | 254931_RESI_F244.csv             | 11/30/2020 10:08 AN                |
|                   | 263228 Contact 7D4.zip                                                                                           | 254931_RESI_FA30.csv             | 11/30/2020 9:31 AM                 |
|                   | 263228_Contact_F980.zip                                                                                          | 263228_Contact_7D3.csv           | 12/4/2020 12:36 PM                 |
|                   | 263228 Contact FD57.zip                                                                                          | 263228_Contact_7D4.zip           | 12/4/2020 12:40 PM                 |
|                   | and the second second second second second second second second second second second second second second second | 263228_Contact_F9B0.zip          | 12/3/2020 4:29 PM                  |
|                   | 263228_Member_E84D.zip                                                                                           | 263228 RESI BA4C.csv             | 12/1/2020 5:03 PM                  |
|                   | 263228_Office_2815.zip                                                                                           | Contacts.csv                     | 12/4/2020 11:56 AM                 |
|                   | J Music                                                                                                    | WILS_Defined_spreadsneet_3 (3).  |                                    |
|                   | E Pictures                                                                                                    | REB - Flyer 8 Photo.pdf          | 12/2/2020 2:11 PM                  |
|                   | 📓 Videos 🗸                                                                                                    | REB vs MLSL Export Basic (10).cs | v 12/1/2020 4:51 PM                |
|                   | File name: Cont                                                                                                  | arts rsv.                        | All Files (*.*)                    |

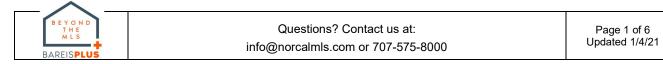

5. On the Import Contacts screen, click the Upload button.

| Import Contacts |                                                                           |
|-----------------|---------------------------------------------------------------------------|
| Upload File     | Choose the file you would like to upload; then, click the "Upload" button |
| Select Group    | 1. Browse Contacts.csv<br>2. Upload                                       |

6. An upload confirmation is displayed (1). Click the **Next** button (2) in the upper left.

| Back Next Cancel |                                                                                                 |
|------------------|-------------------------------------------------------------------------------------------------|
| Import contacts  |                                                                                                 |
| Upload File      | Contacts.csv uploaded successfully. Click the "Next" button at the top of the page to continue. |

7. On the **Import Contacts** screen, the **Select Group** step is now highlighted. Two options for selecting a group are displayed with **Create New Group** selected.

| Import Contacts |                                  |  |
|-----------------|----------------------------------|--|
| Upload File     | Create New Group     Description |  |
| Select Group    | Sort Order                       |  |
| Map Fields      | Prospects (0) V                  |  |

8. Click to select **Use Existing** (1) and view the options in the drop down (2).

This field reflects the system defaults or any custom groups you previously created.

| Upload File       | Create New Group Description                                 |  |
|-------------------|--------------------------------------------------------------|--|
| Select Group      | Sort Order                                                   |  |
| Map Fields        | Prospects (0)<br>Prospects (0)<br>Clients (0)<br>Vendors (0) |  |
| Resolve Conflicts | Personal (0)<br>Other (1)<br>Last Imported (0)               |  |
| Finish            |                                                              |  |
|                   |                                                              |  |

- 9. If you'd like the contacts in the .csv file you're importing to be added to one of the existing groups, make a selection from the drop down and go directly to Step 11.
- 10. If, instead, you'd like to create your own group based on, for example, the name of the system the contacts were exported from, click to select **Create New Group**.

| Upload File  | Create New Group   |  |  |  |
|--------------|--------------------|--|--|--|
|              | Description BAREIS |  |  |  |
| Select Group | Sort Order 1       |  |  |  |
|              | ○ Use Existing     |  |  |  |
| Map Fields   | Prospects (0) V    |  |  |  |

### Description:

1. Enter a new label to help identify the contacts being imported.

Example: BAREIS (the MLS the contacts were exported from)

#### Sort Order:

2. Use the up or down arrow to select a number.

This required field allows you to specify where you want the new group to be placed in the Groups drop down list. Any number is accepted; a negative number will place it before all existing groups (at the top).

11. Click the **Next** button in the upper left.

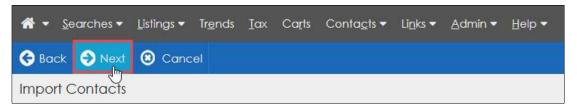

12. The Map Fields step is now highlighted and all contact fields in the BAREIS Plus system are displayed. The drop down to the right of each field includes all contact fields in the .csv file you're importing. In this step, for each BAREIS Plus field, you'll select the corresponding imported field from the drop down. Detailed instructions are provided in the steps that follow. Please note that only fields highlighted in red are required.

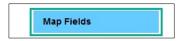

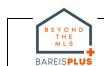

13. Before you begin, there are four fields, marked in green below, that are not populated with imported values. We recommend keeping the defaults.

| *First Name        | ~ | *Status | Active 🗸 | *Type Buyer 🗸 |
|--------------------|---|---------|----------|---------------|
| Last Name          | × |         |          | 6             |
| Manage as Prospect |   |         |          |               |
| Name on Reports    |   |         |          |               |

- 14. In the First Name field (1), click the down arrow to the right and select First Name (2). Beginning with the Last Name field, continue to click the down arrow next to each field to locate the corresponding field in your imported .csv file.
  - If in one of the fields, a corresponding value does not appear in the drop down, that means the contacts .csv file you're uploading does not include that field. If so, skip that field and move on to the next field.

| port Contacts |                                                      |                                       |                 |               |
|---------------|------------------------------------------------------|---------------------------------------|-----------------|---------------|
| Upload File   | *First Name                                          | -                                     | Status Active ~ | *Type Buyer 🗸 |
| Select Group  | Manage as Prosper<br>Name on Reports<br>Company Name | Ct Title<br>First Name<br>Middle Name | 2               |               |
| Map Fields    | City<br>E-mail                                       | Last Name<br>Suffix                   | State           | √ Zip         |

15. After making selections from the drop downs for each BAREIS Plus contact field, as applicable, click the **Next** button in the upper left. You may need to allow several minutes for the field mapping process to complete.

| 🚱 Back | 🕄 Next      | Cancel |                                      |                               |       |            |       |                          |   |
|--------|-------------|--------|--------------------------------------|-------------------------------|-------|------------|-------|--------------------------|---|
| Import | Contacts    |        |                                      |                               |       |            |       |                          |   |
| Up     | load File   |        | *First Name<br>Last Name             | First Name  V SI Last Name  V | tatus | Active 🗸   | *Туре | Buyer ~                  |   |
| Se     | elect Group |        | Manage as Prospec<br>Name on Reports | t 🗹                           |       |            |       |                          |   |
|        |             |        | Company Name<br>Street Address       | Company ~<br>Home Street ~    |       |            |       |                          |   |
| Ma     | ap Fields   |        | City                                 | Home City V                   | ate   | Home State | Zip   | Home Postal Code v Zip+4 | ~ |

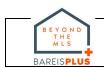

- 16. The **Resolve Conflicts** step is now highlighted. In this step, the system lets you know if it detects duplicate contact names when comparing existing contacts in BAREIS Plus with your newly imported contacts.
  - If no duplicates were detected, there are no conflicts to resolve. Go directly to Step 17.
  - If the system detects duplicate contact names, you are given the option to Add, Overwrite or Skip a new contact. We recommend you select Add. After making a selection (1), click on the Next button (2) in the upper left.
    - Add: The system adds the imported contact.
    - **Overwrite**: The system replaces the existing contact with the imported contact.
    - Skip: The system skips (ignores) the imported contact.

|                   | -               |                   |       | -         |      |
|-------------------|-----------------|-------------------|-------|-----------|------|
| Upload File       | Existing Contac | t Imported Contac | Mod 🔽 | Overwrite | Skip |
|                   | Brenda Carlson  | Brenda Carlson    | •     |           | 0    |
| Select Group      |                 |                   | 0     |           |      |
| Map Fields        |                 |                   | -     |           |      |
| Resolve Conflicts |                 |                   |       |           |      |

17. After resolving all conflicts, the No conflicts were found message is displayed. Click on the **Next** button in the upper left to finish importing your contacts.

| Back Next Cancel  |                                                                          |
|-------------------|--------------------------------------------------------------------------|
| Import Contacts   |                                                                          |
| Upload File       | No conflicts were found. Click "Next" to finish importing your contacts. |
| Select Group      |                                                                          |
| Map Fields        |                                                                          |
| Resolve Conflicts |                                                                          |
| Finish            |                                                                          |

| -                                  |                                                                 |                               |
|------------------------------------|-----------------------------------------------------------------|-------------------------------|
| BEYOND<br>THE<br>MLS<br>BAREISPLUS | Questions? Contact us at:<br>info@norcalmls.com or 707-575-8000 | Page 5 of 6<br>Updated 1/4/21 |

18. The **Finish** step is now highlighted, and a confirmation message is displayed. Click on the **Click here** link to view your contacts.

| Import Contacts   |                                                                       |
|-------------------|-----------------------------------------------------------------------|
| Upload File       | Congratulations!<br>Your contacts have been imported into the system. |
| Select Group      | Click here<br>To view the contacts.                                   |
| Map Fields        |                                                                       |
| Resolve Conflicts |                                                                       |
| Finish            |                                                                       |

19. On the **Contacts / Prospects** screen, this is your opportunity to verify your contacts. If the newly imported contacts are not displayed, in the **Filters** section in the upper left, select the **Group** you set the imports to, whether a new or existing group.

| Exports                                    | Options                             |                                                                                                    |                                                                                                    |                                                              |          |                    |                 |          |    |     | ?      | ₿    |
|--------------------------------------------|-------------------------------------|----------------------------------------------------------------------------------------------------|----------------------------------------------------------------------------------------------------|--------------------------------------------------------------|----------|--------------------|-----------------|----------|----|-----|--------|------|
| Conta                                      | icts/Prospects                      |                                                                                                    | 1 contact(s) found i                                                                                                    | n Last Imported                                              |          |                    |                 |          |    | c   | ) chec | cked |
| Active                                     | Inactiv                             | e (0)                                                                                                    |                                                                                                    |                                                              |          |                    |                 |          |    |     |        |      |
| Create Ne                                  | w Contact Manage N                  | ewly Matched                                                                                                    |                                                                                                    |                                                              |          | ABCDEF             | GHIJKLN         | NOP      | QR | sтu | v w    | хүz  |
| <ul> <li>Filters</li> <li>Group</li> </ul> | Last Imported (1) 🗸                 | · _                                                                                                    |                                                                                                    |                                                              |          | Search b           | y Name, Code, o | r E-mail | P  |     |        |      |
| Nan<br>Carl<br>Brer B/                     | All Active (3)<br>Last Imported (1) | Prospect Cart*                                                                                                    | Auto-Prospecting/Portal                                                                                                    | AP/Portal<br>Activity**                                      |          | Phone              | Send            | Tasks    |    | CMA | BUY    | NET  |
|                                            | BAREIS (1)                          | 0 0 0 0                                                                                                    | )                                                                                                    |                                                              |          |                    |                 | Û        |    |     | BUY    | NET  |
|                                            | Prospects (0)<br>Clients (0)        | *Prospect Cart counters: Newly Matched Listings / Agent Recommended / Saved Listings / Rejected Listings<br>AP/Portal Activity column shows date/time of last activity: Green = 0-6 days / Yellow = 7-30 days / Red = 31+ days |                                                                                                    |                                                              |          |                    |                 |          |    |     |        |      |
|                                            | Vendors (0)<br>Personal (0)         |                                                                                                    | Mobile Site Priva<br>ation has not been verified, is not<br>© 2020 Bay Area Real Estate Info<br>Copyright ©2020 Rapattoni Co<br>U.S. Patent | guaranteed, and<br>ormation Services<br>rporation. All right | , Inc. A | Il rights reserved | 1.              |          |    |     |        |      |
|                                            | Other (1)                           |                                                                                                    | Generated: 12/11/                                                                                                    |                                                              |          |                    |                 |          |    |     |        |      |

20. Repeat Steps 3 through 19 for each of the systems you exported contacts from prior to the BAREIS Plus launch.

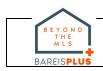